# **3.1 Zauberwald: Design und Hexe animieren**

# APPCAMPS

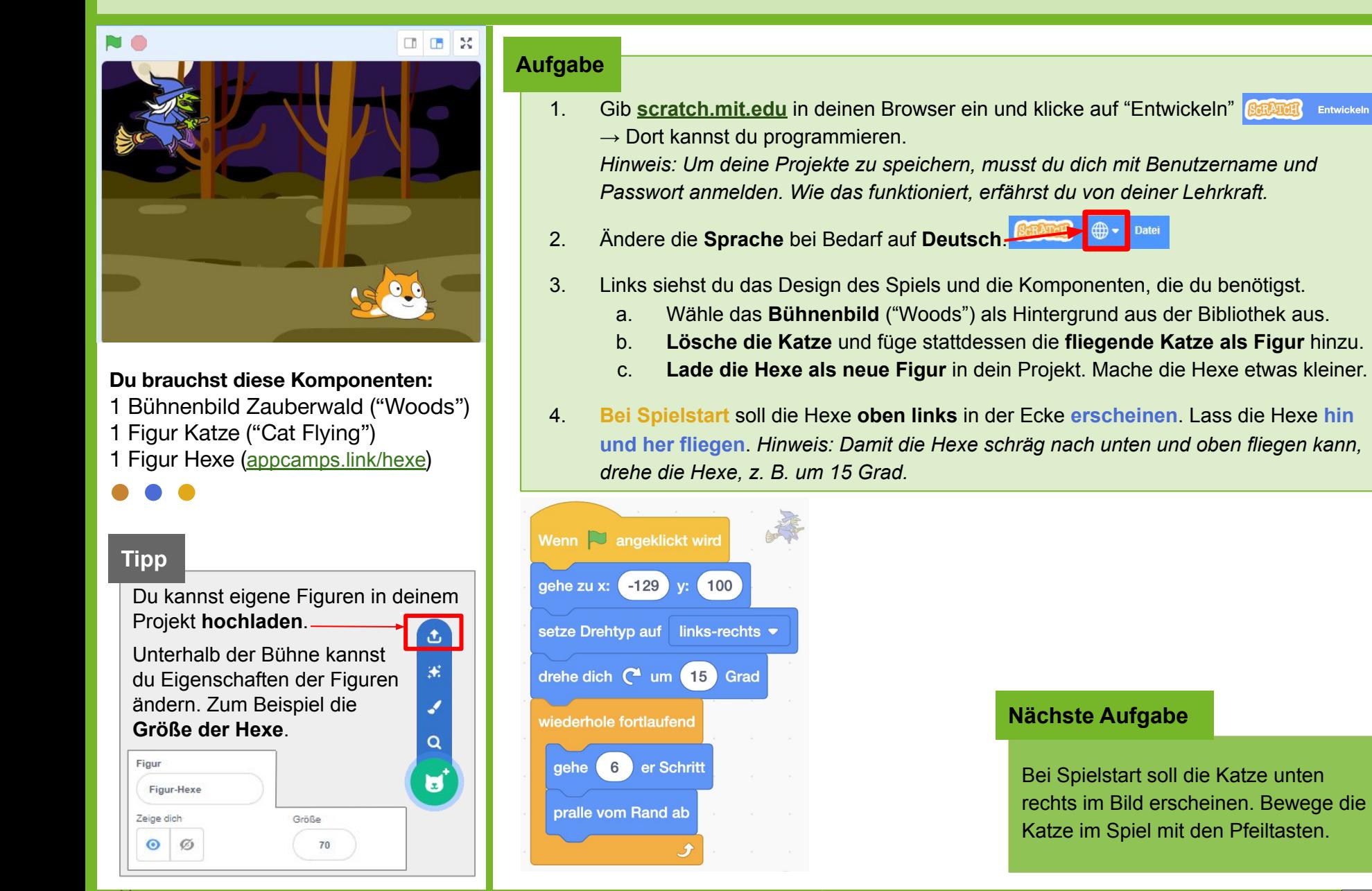

#### $\bullet$  < Einstieg in Scratch/> www.appcamps.de

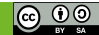

### **3.2 Zauberwald: Katze mit Tasten steuern**

# APPCAMPS

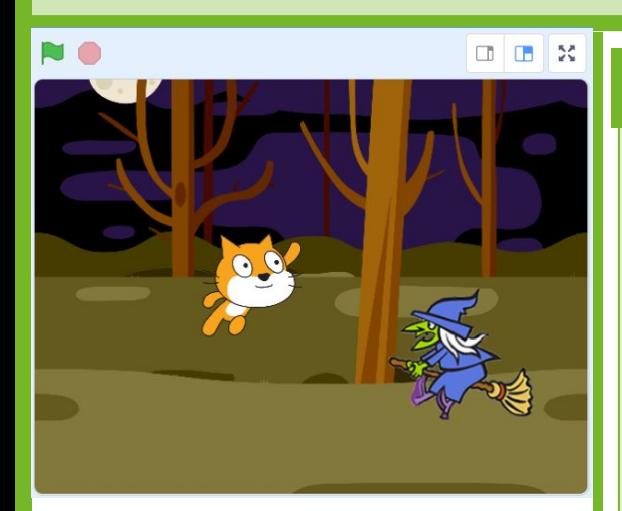

#### **Du brauchst diese Komponenten:**

#### **Tipps**

Bisher haben wir Figuren mit dem Block "gehe …-Schritte" bewegt. Eine andere Möglichkeit, **Figuren** zu **bewegen** ist, deren X und Y-Werte im Koordinatensystem zu ändern.

- **nach rechts: positiver X-Betrag**
- **nach links: negativer X-Betrag**
- **nach oben: positiver Y-Betrag**
- **nach unten: negativer Y-Betrag**

Wenn du eine falls-dann Anweisung fertig hast, kannst du diese einfach mit Rechtsklick **duplizieren** und entsprechend anpassen.

#### **Aufgabe**

- 1. **Bei Spielstart** soll die fliegende Katze **unten rechts erscheinen**. Setze das **Kostüm**  auf "cat flying-b".
- 2. Bewege die Katze mit den Pfeiltasten.
	- a. Prüfe mit Hilfe von bedingten Anweisungen (**falls… dann…**), ob eine bestimmte **Taste gedrückt** wird.
	- b. **Drehe die Katze**, sodass die Katze nach links guckt, wenn sie sich nach links bewegt und nach rechts guckt, wenn sie sich nach rechts bewegt.
	- c. Lass die Katze **vom Rand "abprallen"** und setze den **Drehtyp auf links-rechts**, damit sie sofort ihre Richtung wechselt, wenn sie den Rand berührt.

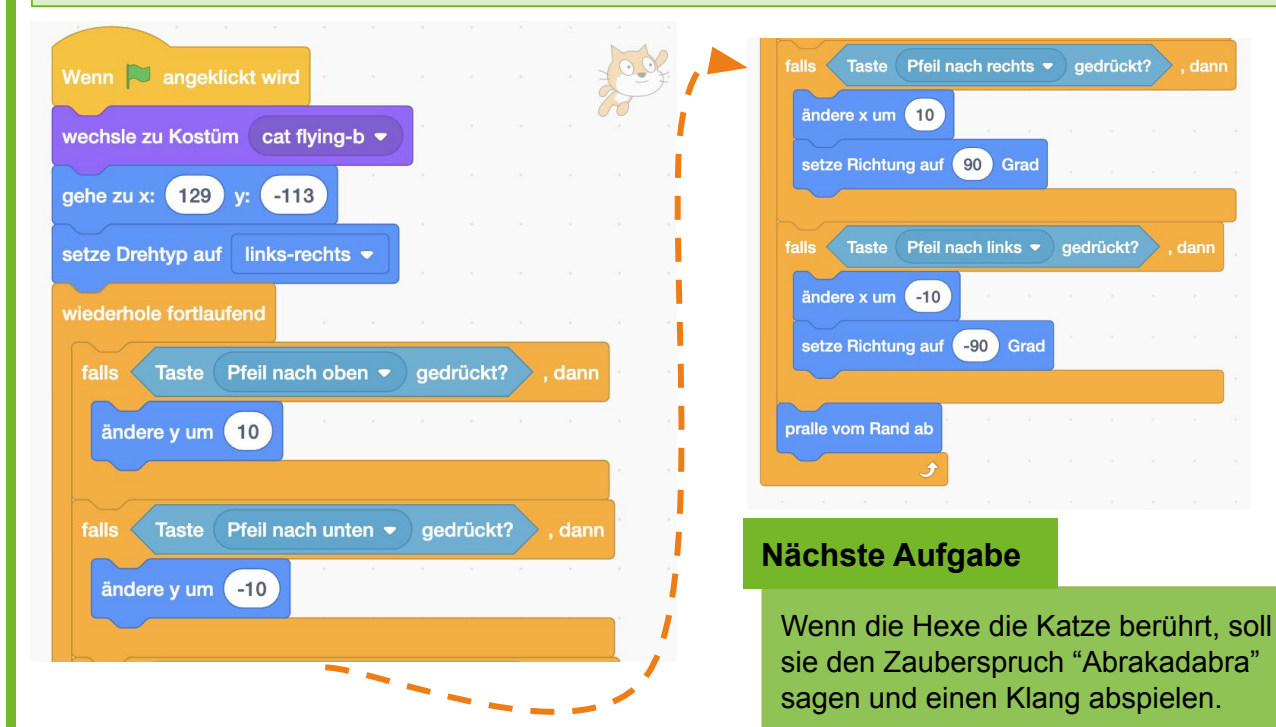

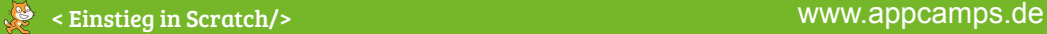

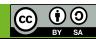

## **3.3 Zauberwald: Kollision Katze und Hexe**

# APPCAMPS

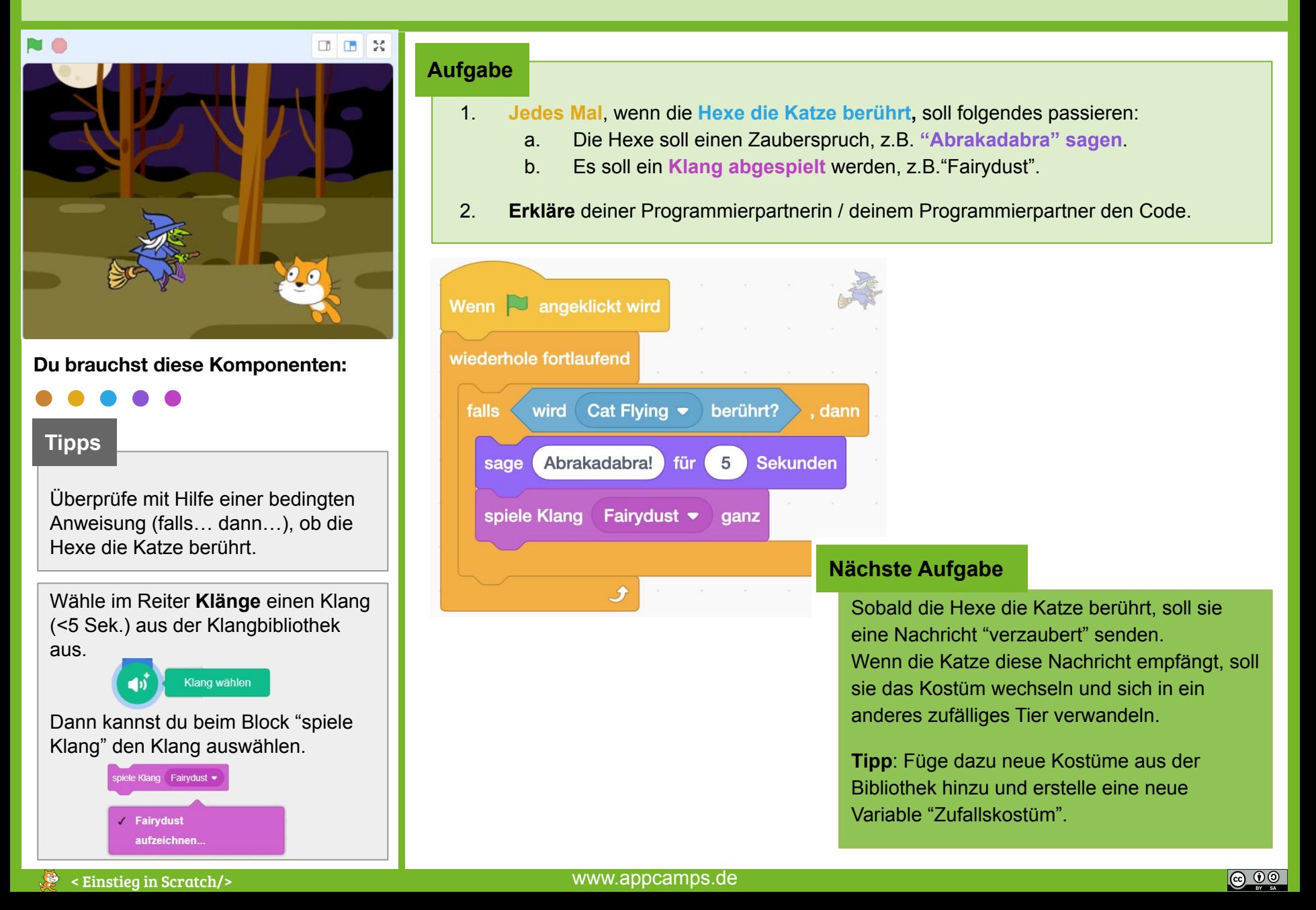

### **3.4 Zauberwald: Katze verzaubern**

# **APPCAMPS**

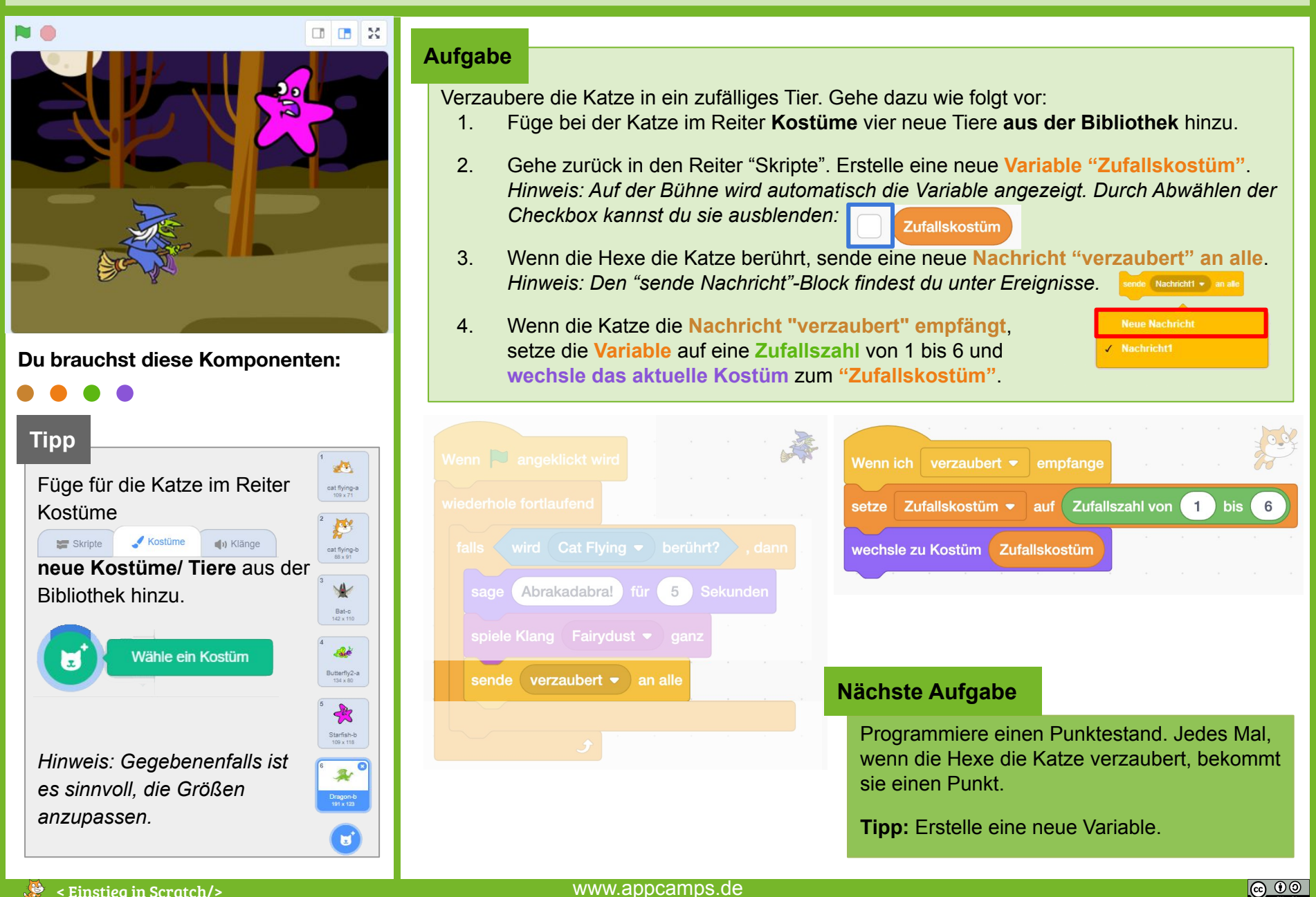

### **3.5 Zauberwald: Punktestand einbauen - Hexe**

# NO. Hexe

**Du brauchst diese Komponenten:**

**Tipp**

Wenn dir das Spiel zu schwierig ist, kannst du nach dem Ändern der Variable noch einen **warte-Block**  hinzufügen.

Wenn dir das Spiel hingegen zu einfach ist, kannst du die Schritte der Hexe vergrößern oder die Figuren größer machen.

### **Aufgabe**

- 1. Erstelle eine neue **Variable "Hexe"**. Setze die Variable **bei Spielstart auf 0**.
- 2. **Ändere** die Variable jedes Mal **um 1**, wenn die Hexe den Spieler berührt. *Hinweis: Die Katze ist der Spieler. Wenn sie verzaubert ist, sieht sie allerdings nicht mehr aus wie eine Katze.*

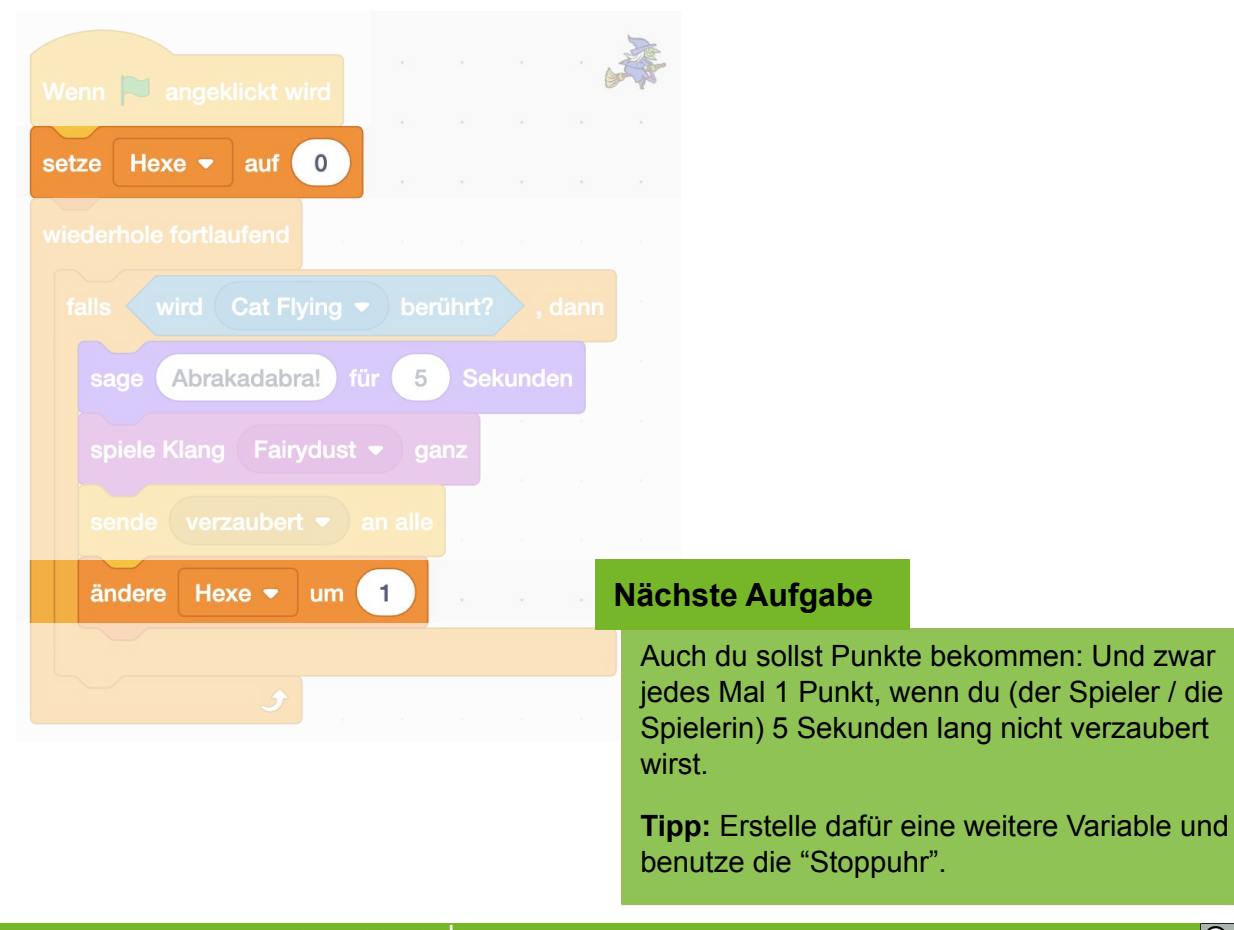

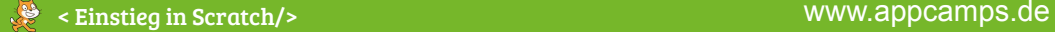

**APPCAMPS** 

## **3.6 Zauberwald: Punktestand einbauen - Spieler**

# APPCAMPS

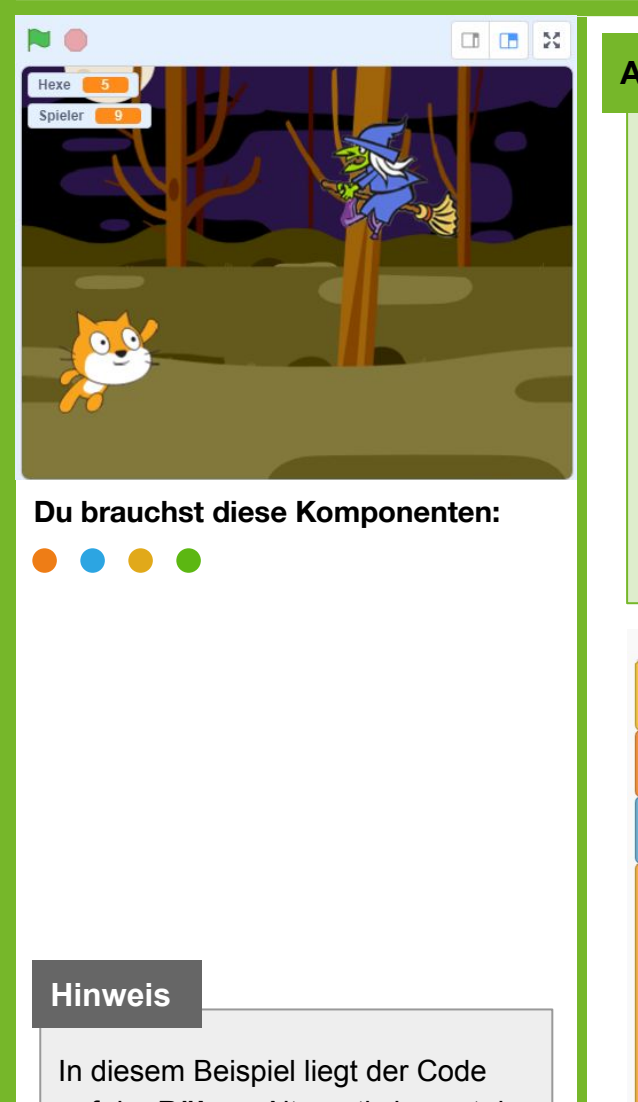

auf der **Bühne**. Alternativ kannst du auch den Code bei der Katze ergänzen.

### **Aufgabe**

- 1. Erstelle eine neue **Variable "Spieler"**. Setze die Variable **bei Spielstart auf 0**.
- 2. Benutze die **Stoppuhr**, um die Zeit zu messen.
	- a. Immer, **wenn** du (der Spieler / die Spielerin) 5 Sekunden lang nicht verzaubert wirst (**Stoppuhr > 5**), **erhöhe** deinen Punktestand (Variable Spieler) **um 1** und **setze die Stoppuhr zurück** auf 0.
	- b. Auch bei Spielstart und wenn die Hexe dich verzaubert, muss jedes Mal die Stoppuhr zurückgesetzt werden, damit die 5 Sekunden wieder neu gezählt werden.

*Hinweis: Im Bereich Fühlen findest du alle Blöcke für die Stoppuhr. Die Stoppuhr startet immer automatisch bei Spielstart und zählt die Sekunden.* 

3. **Teste dein Spiel**, indem du auf die grüne Fahne klickst.

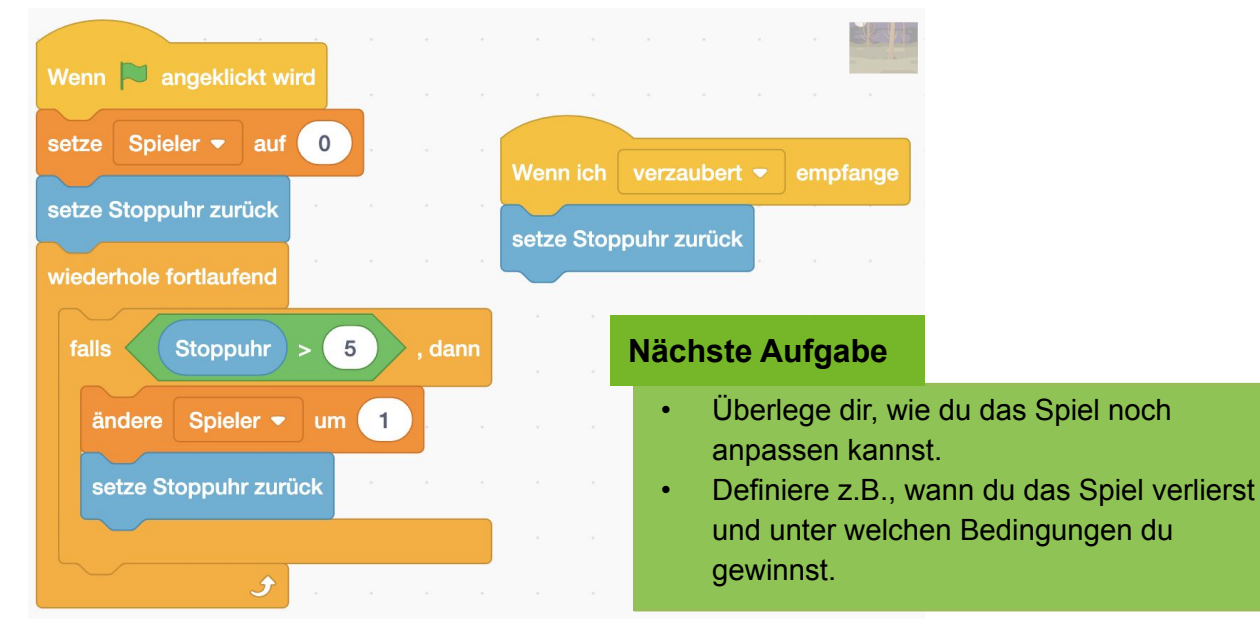

<u> ල 00</u>